rcoders **Software Documentation ABG Viewer pwb-encoders.com precision works better** 

# **Software Documentation for ABG Viewer**

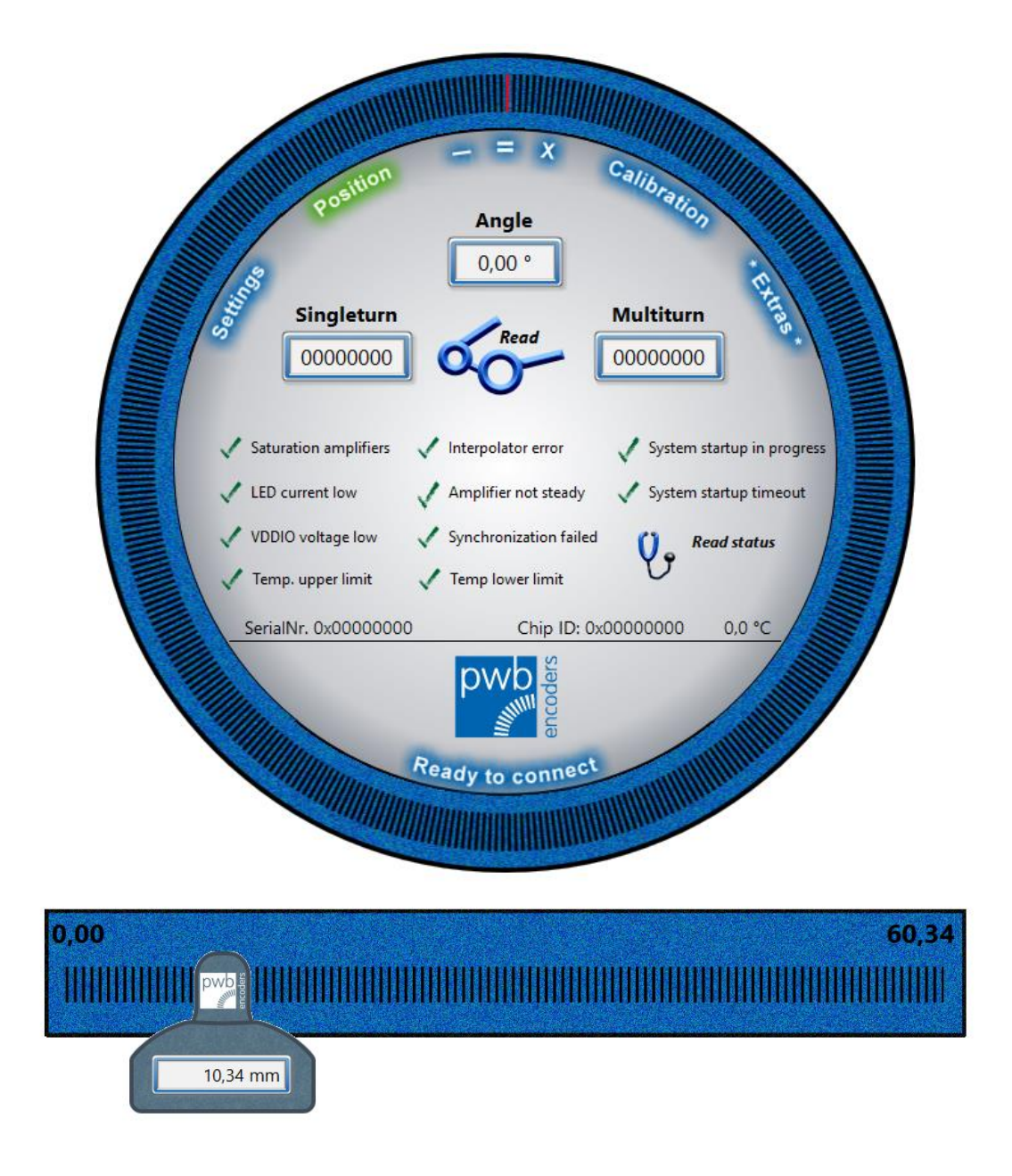

# For commissioning and calibration of ABG encoders

PWB ABG Viewer Rev.V2.1 / 23.06.2021

PWB encoders GmbH Am Goldberg 2 D-99817 Eisenach Germany info@pwb-encoders.com [/ www.pwb-encoders.com](http://www.pwb-encoders.com/) **1** of **24**

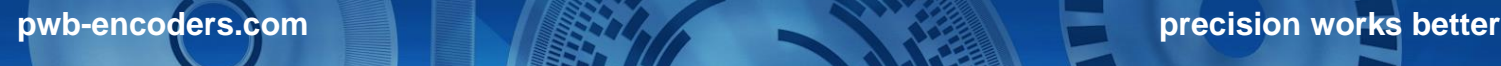

**PWB encoders GmbH Am Goldberg 2 D-99817 Eisenach Germany**

**Phone: +49 3691 72580-0 Fax: +49 3691 72580-29**

**info@pwb-encoders.com www.pwb-encoders.com**

#### <span id="page-1-0"></span>**1. Foreword**

Thank you for choosing a product from PWB Encoders.

Our miniature encoders, encoder wheels, encoder strips and custom motor/encoder modules are used in the millions in many industries and application areas.

PWB Encoders has been very customer-oriented right from the start, which is the basis for our worldwide growth. Our Marketing acts as an interface between our customers, R&D, Sales and Production, enabling the presentation of ideas for many innovations.

This user guide describes how to use the ABG Viewer software. This software serves to recalibrate encoders in place after they have been installed. This ensures faultless operation as well as the best possible operational reliability.

For calibration, you need the encoder itself, a type PWBxC programming box (see Figure 1), and a corresponding USB Type A to USB Mini B or Micro B connecting cable.

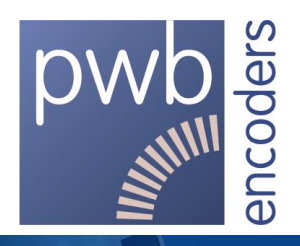

precision works better

<span id="page-2-0"></span>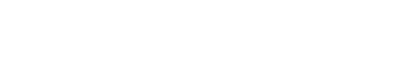

pwb-encoders.com

## 2. Table of Contents

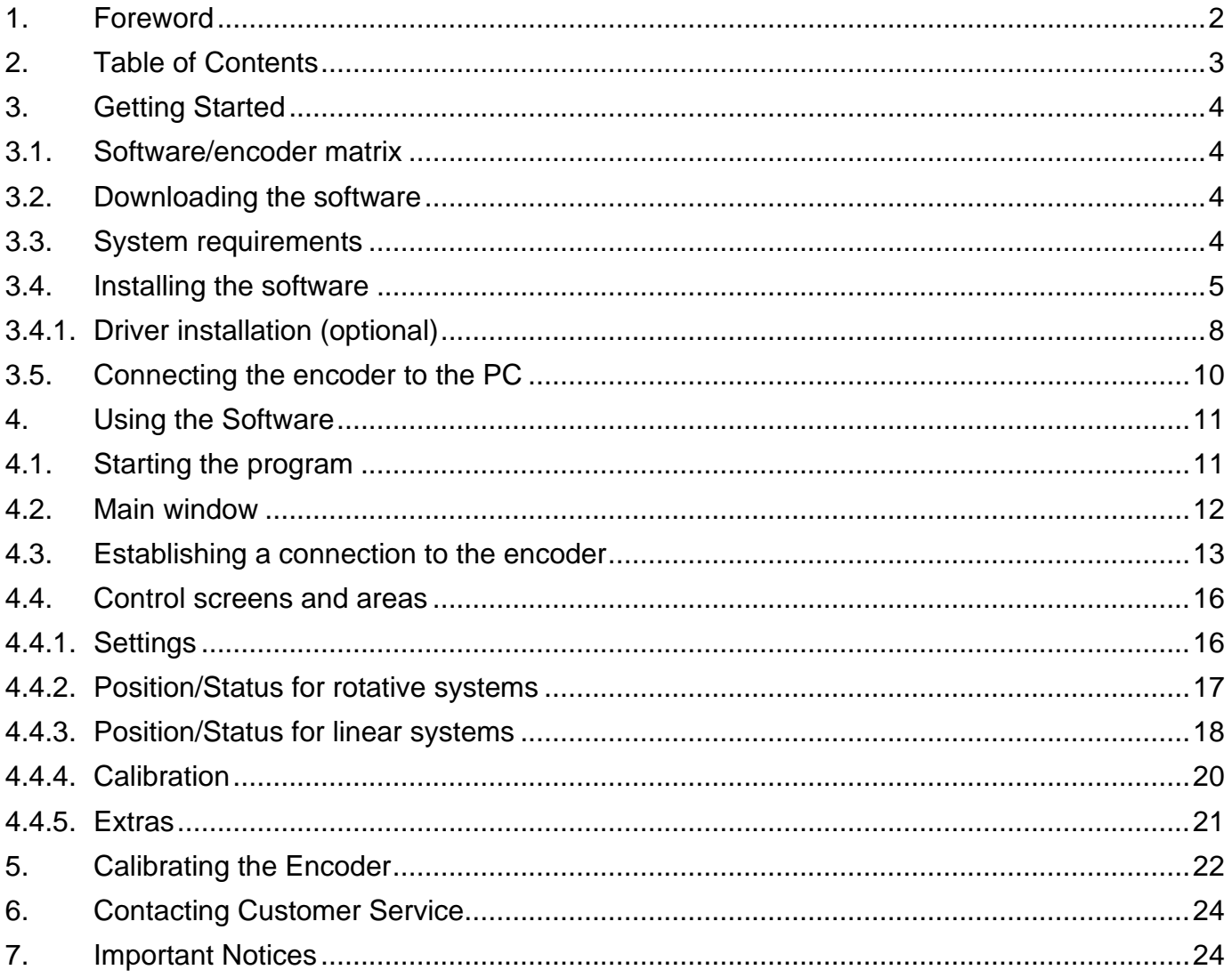

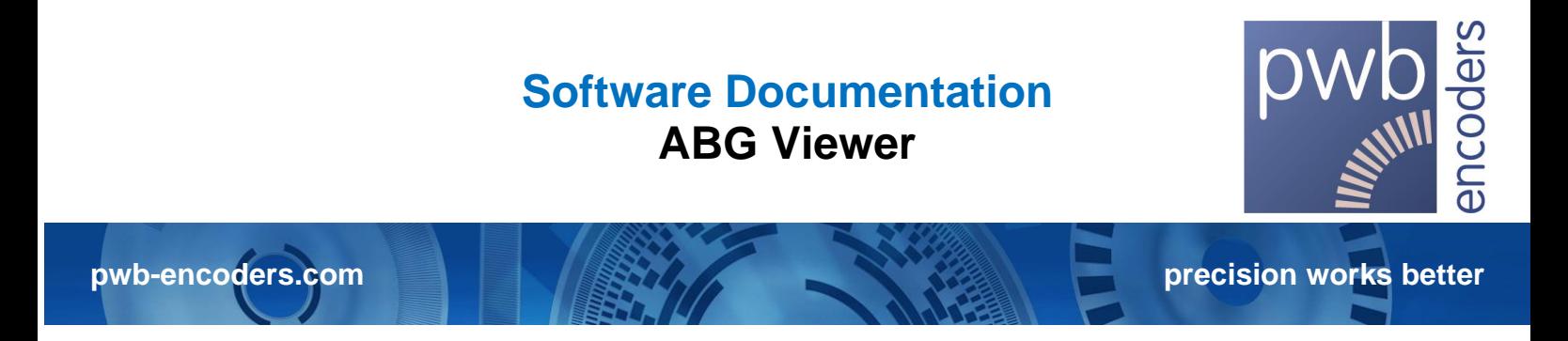

#### <span id="page-3-0"></span>**3. Getting Started**

#### <span id="page-3-1"></span>**3.1. Software/encoder matrix**

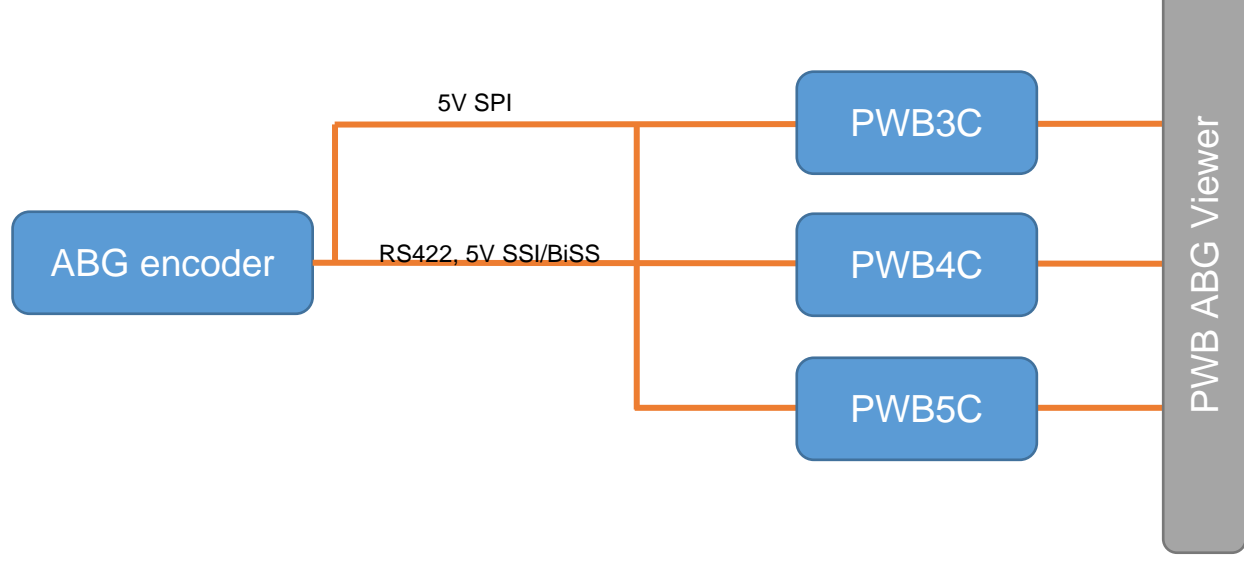

#### *Figure 1 Software/encoder matrix*

#### <span id="page-3-2"></span>**3.2. Downloading the software**

ABG Viewer requires the LabView runtime engine, 2020 SP1 version. The software can be downloaded either with or without the runtime engine.

The download is available on our website under Products/Encoders rotative/Optical/ABG Head Or for ABG linear: Products/Encoders linear/Optical/ABG Head <https://www.pwb-encoders.com/>

#### <span id="page-3-3"></span>**3.3. System requirements**

- Operating system: Microsoft Windows 10
- CPU with 2 GHz clock and 32-bit (x86) or 64-bit (x64) architecture
- 2 GB RAM
- 800 MB free space on hard disk
- A free USB 2.0 port

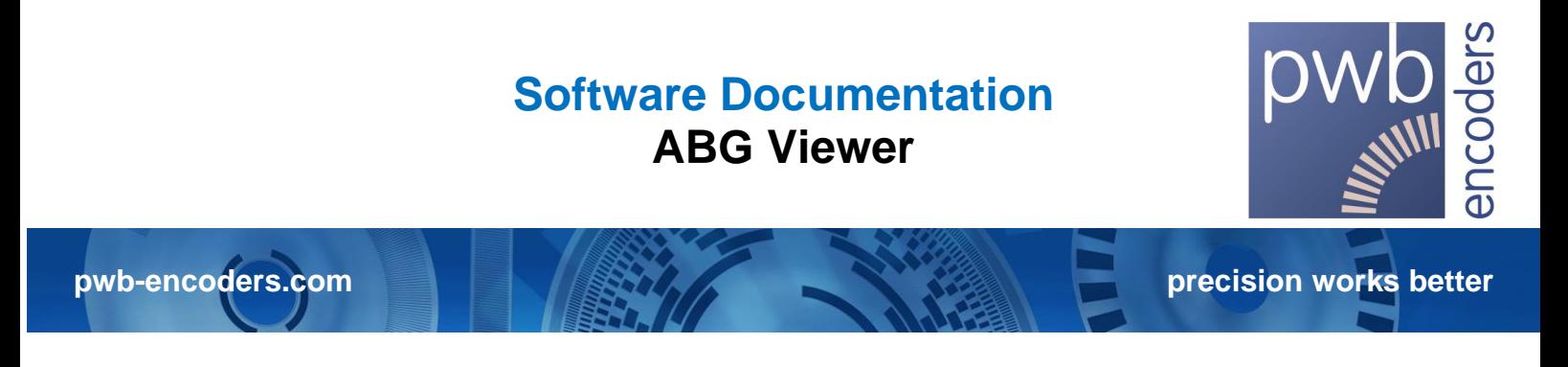

#### <span id="page-4-0"></span>**3.4. Installing the software**

To install the software, open the compressed zip file downloaded from the PWB website and extract it in any desired folder:

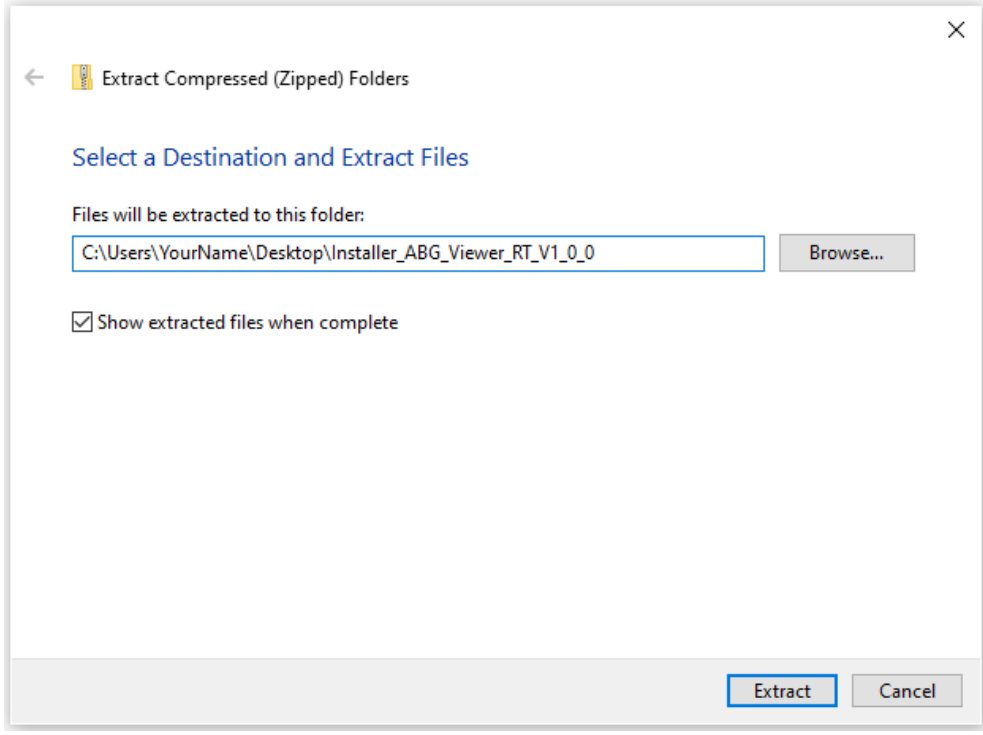

*Figure 2 Extracting the zip file*

Next, open the selected target folder in Windows Explorer (File Explorer) and run the setup.exe file located in the subfolder.

Follow the instructions illustrated below to perform the installation.

pwb-encoders.com **precision works better** 

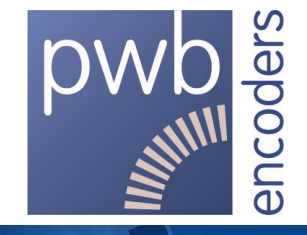

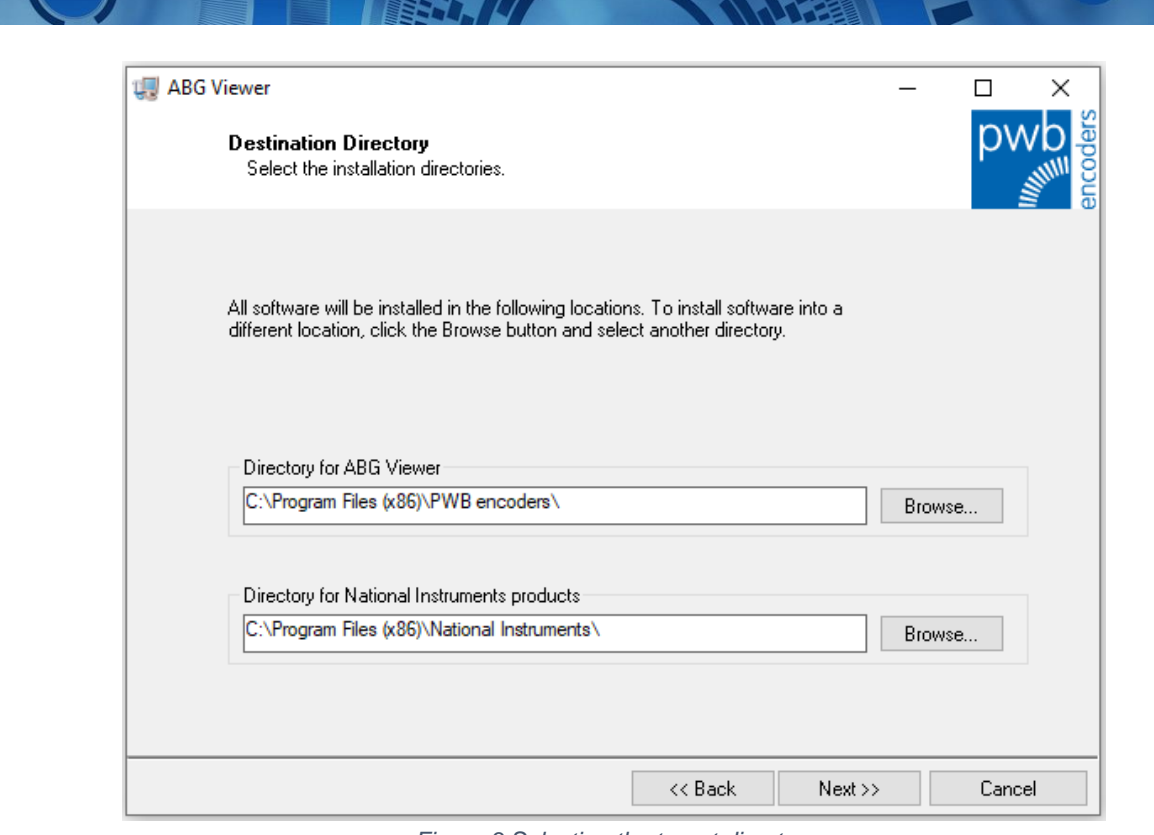

*Figure 3 Selecting the target directory*

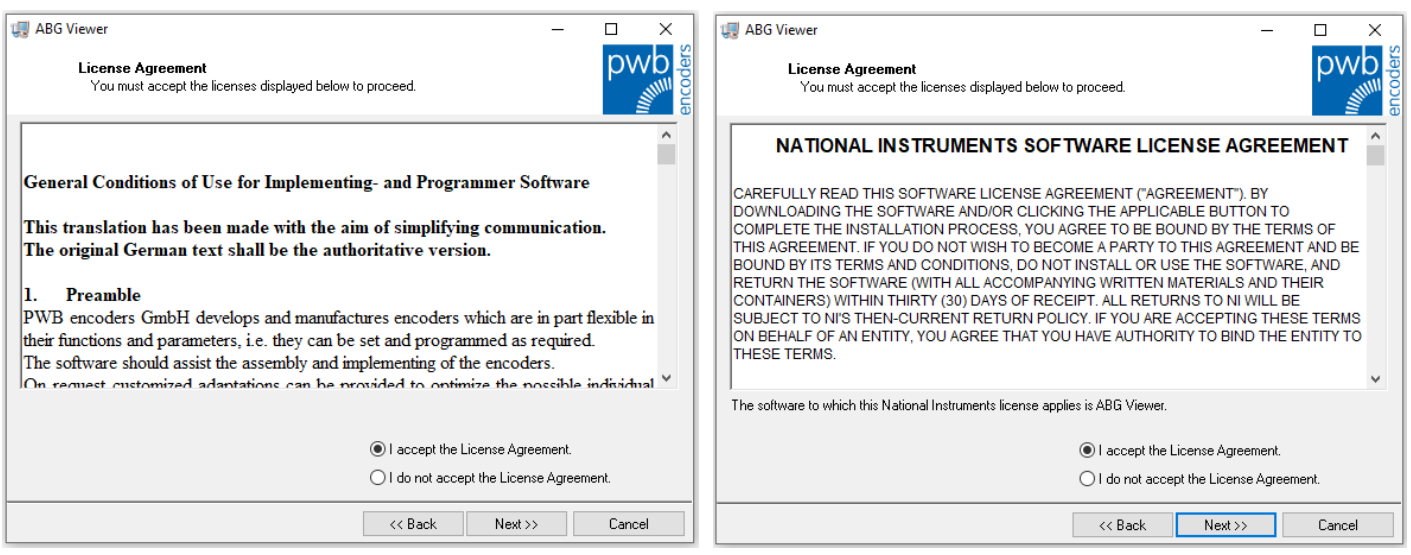

*Figure 4 Accepting the licence conditions*

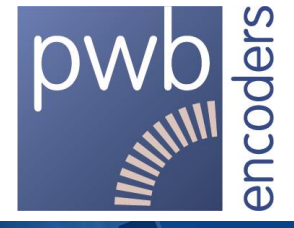

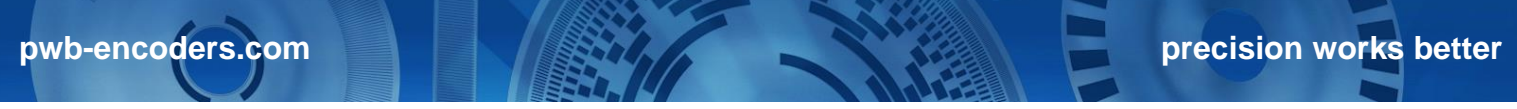

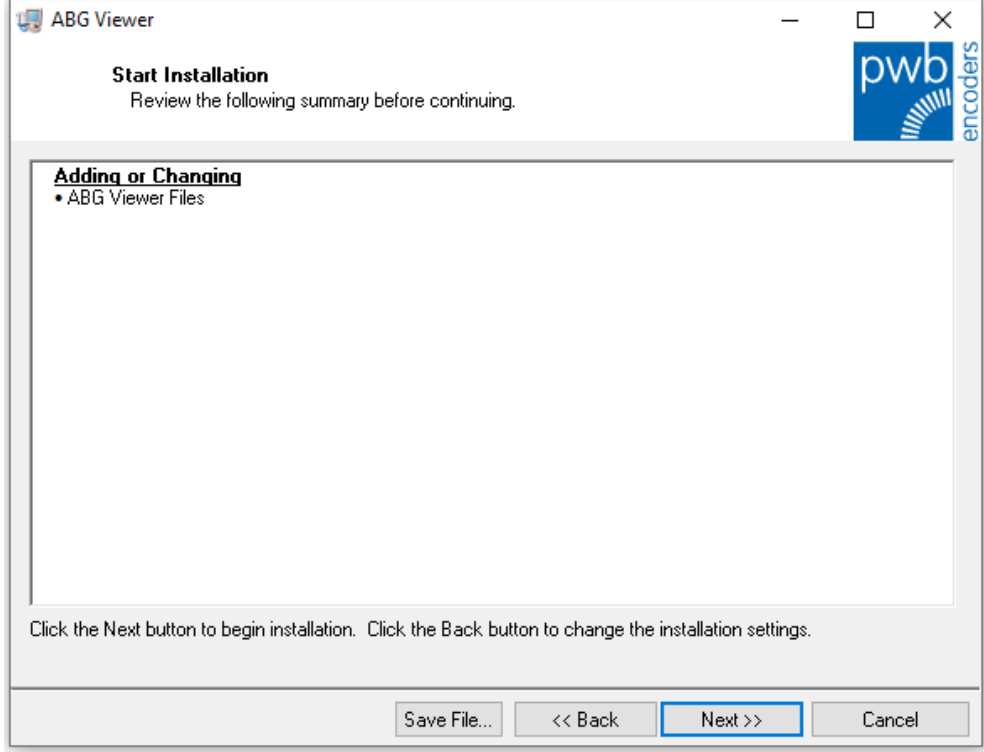

*Figure 5 Installation summary*

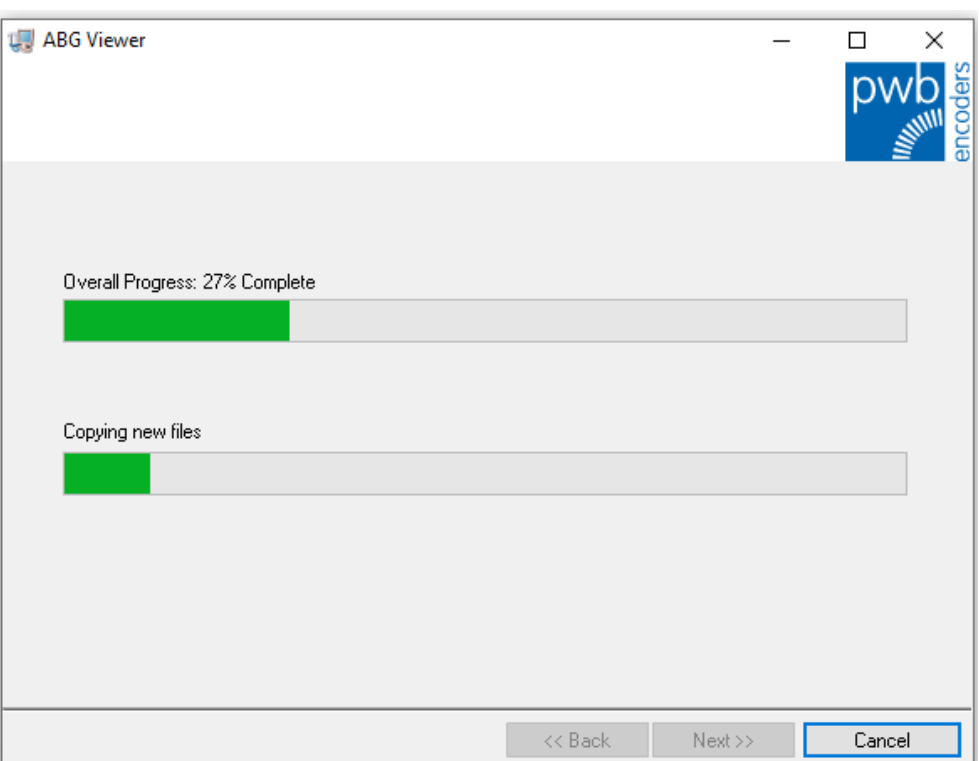

*Figure 6 Installation progress*

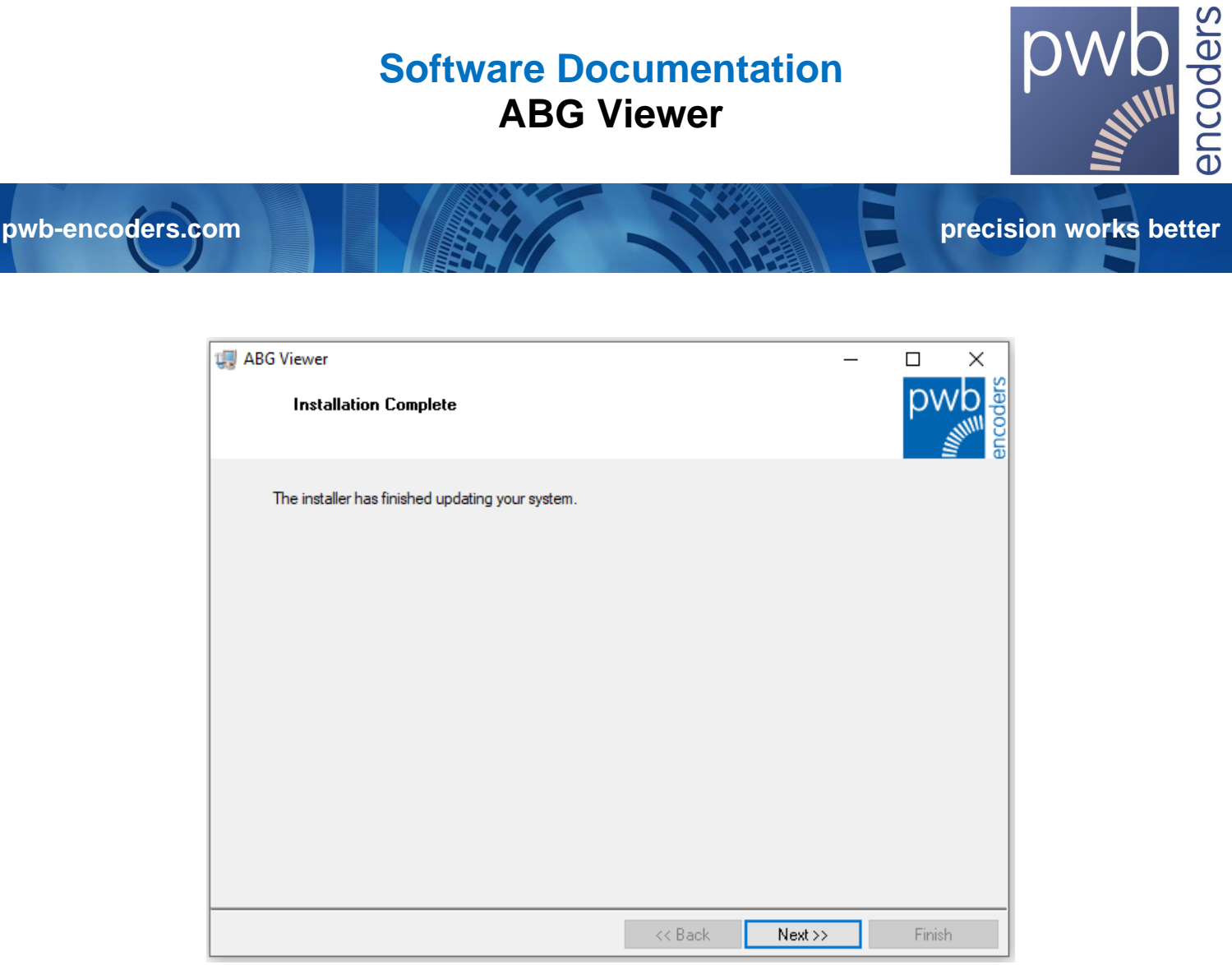

*Figure 7 Installation complete*

# <span id="page-7-0"></span>**3.4.1. Driver installation** (optional)

If the necessary USB drivers are not already installed on your system, you should install them now. You can cancel the installation of any of the drivers at any time by clicking on the Cancel button. Cancelling a driver installation has no effect on the installation of the ABG Viewer program. You will be asked to install drivers for the various programming boxes in the following order:

- PWB3C
- PWB4C
- PWB5C

If for example you only intend to use the PWB5C programming box, you should cancel the installation of the first two drivers and allow the installation of the third driver to complete. The same procedure applies to the other two drivers. You can also install all three drivers if you wish.

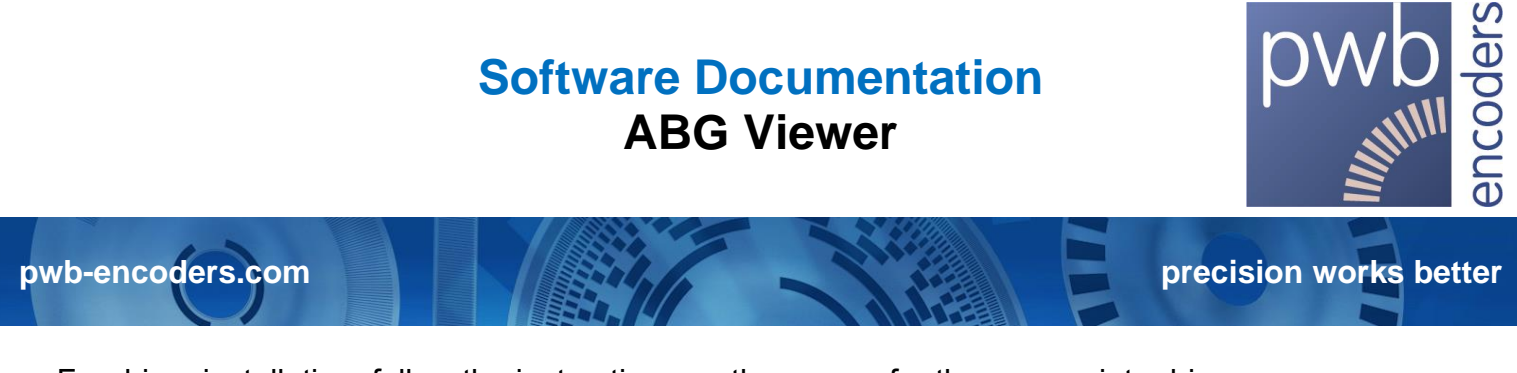

For driver installation, follow the instructions on the screen for the appropriate driver.

**Required drivers will be installed!** 

*Figure 8 Driver installation progress*

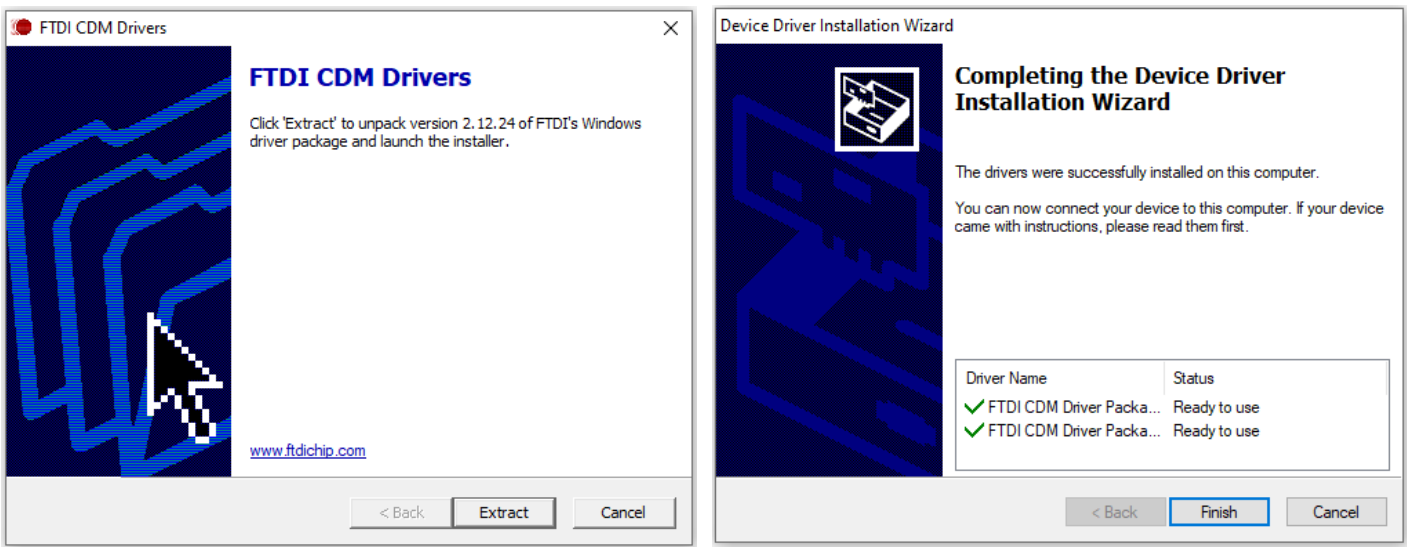

*Figure 9 Driver installation for PWB3C*

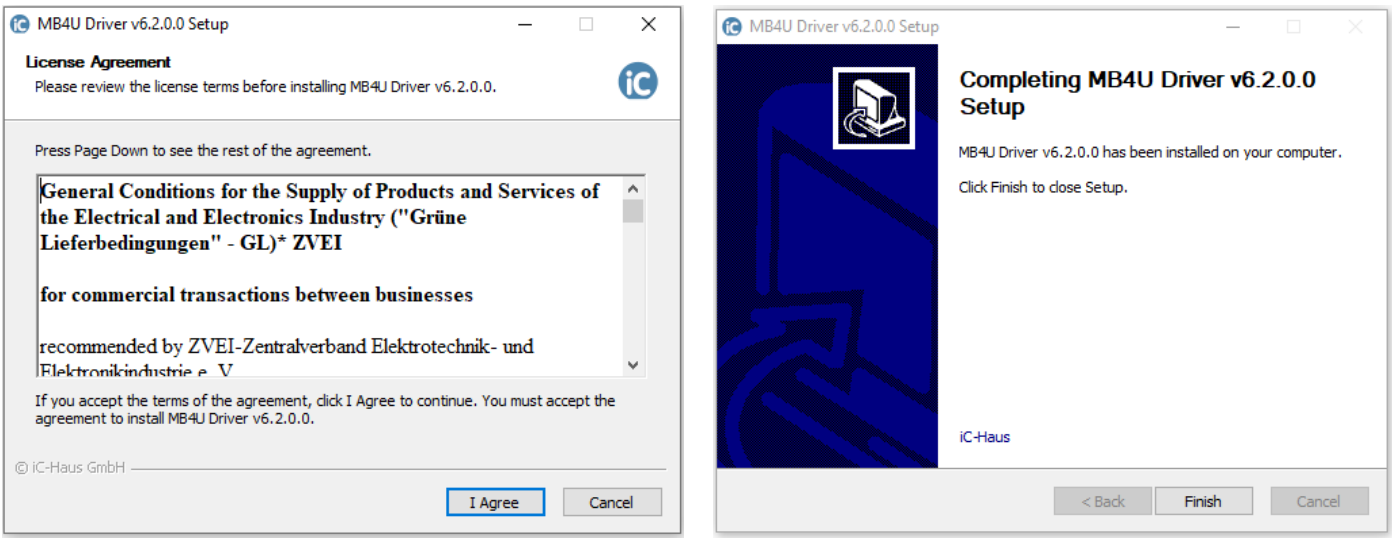

*Figure 10 Driver installation for PWB4C.*

PWB encoders GmbH Am Goldberg 2 D-99817 Eisenach Germany info@pwb-encoders.com [/ www.pwb-encoders.com](http://www.pwb-encoders.com/) **9** of **24**

**pwb-encoders.com precision works better** 

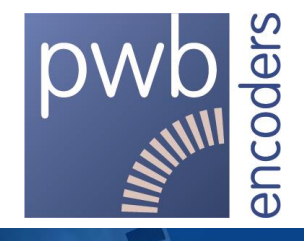

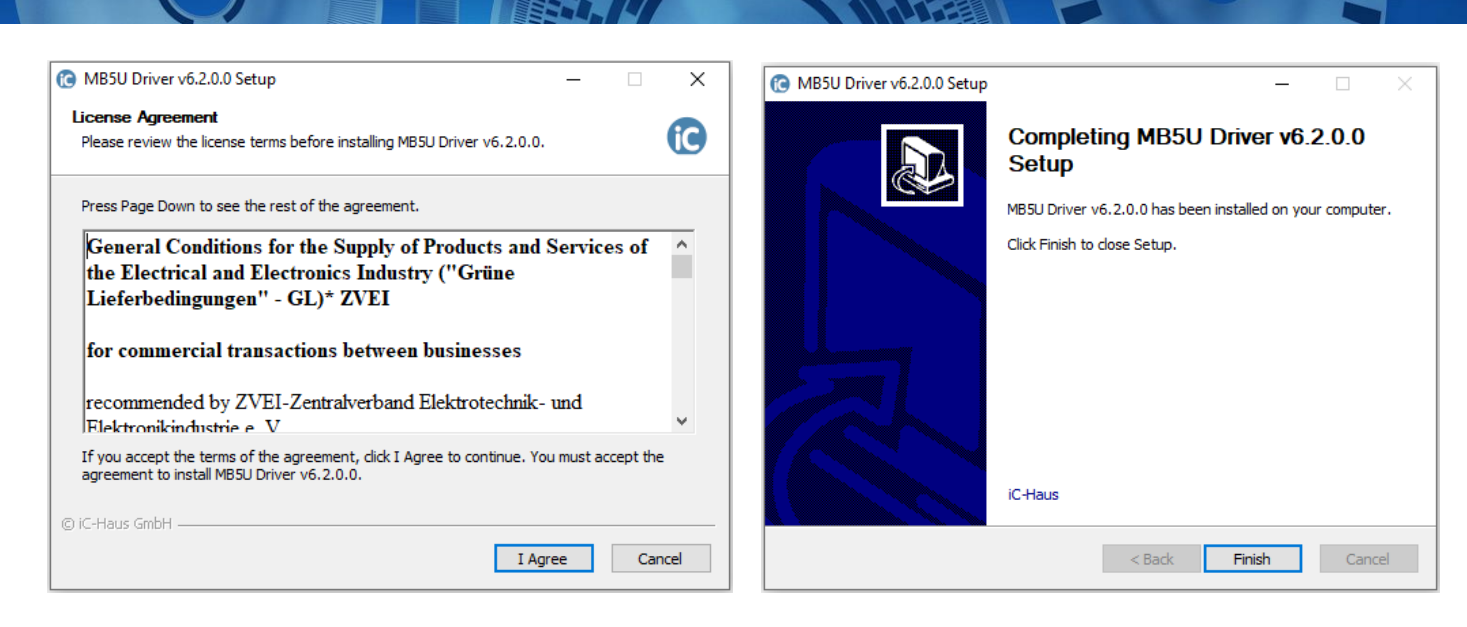

*Figure 11 Driver installation for PWB5C.*

#### <span id="page-9-0"></span>**3.5. Connecting the encoder to the PC**

Connect the encoder to the programming box, and then connect the programming box to your PC. To ensure trouble-free operation, you should use a high-quality USB cable with a maximum length of 2 m. If the distance to your encoder is relatively long, you can extend the encoder cable to a maximum of 10 m. See the current encoder data sheet for the signal assignments to the cable leads and connector terminals.

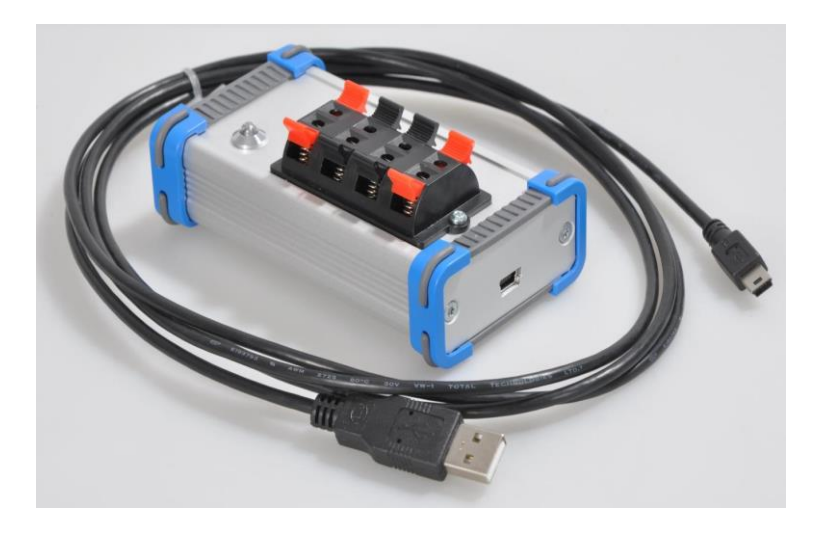

*Figure 12 PWB4C programming box*

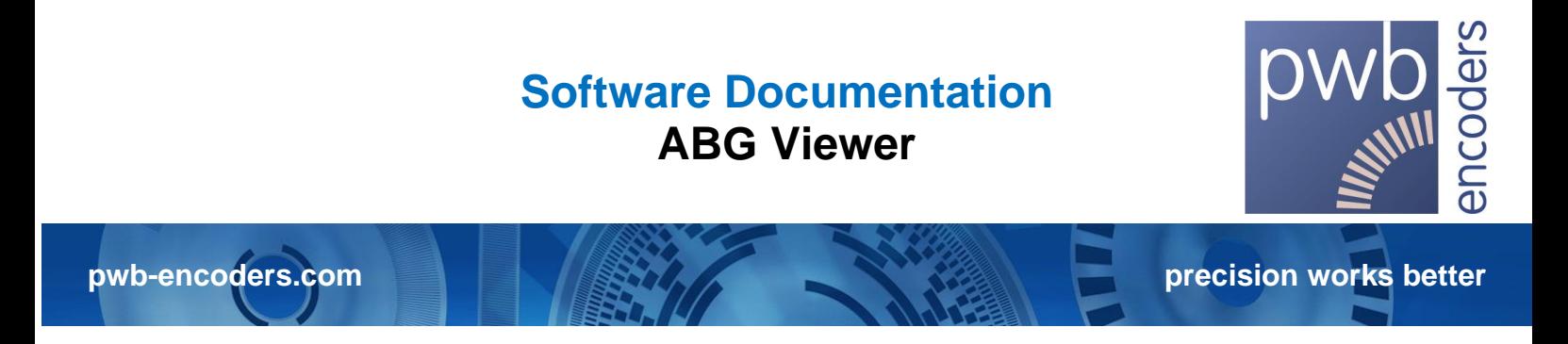

#### <span id="page-10-0"></span>**4. Using the Software**

#### <span id="page-10-1"></span>**4.1. Starting the program**

To start the program, use the desktop shortcut created during software installation or select the program in the Windows Start menu.

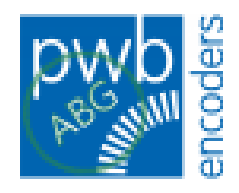

A loading screen with an indication of the start-up process is displayed while the program is starting up.

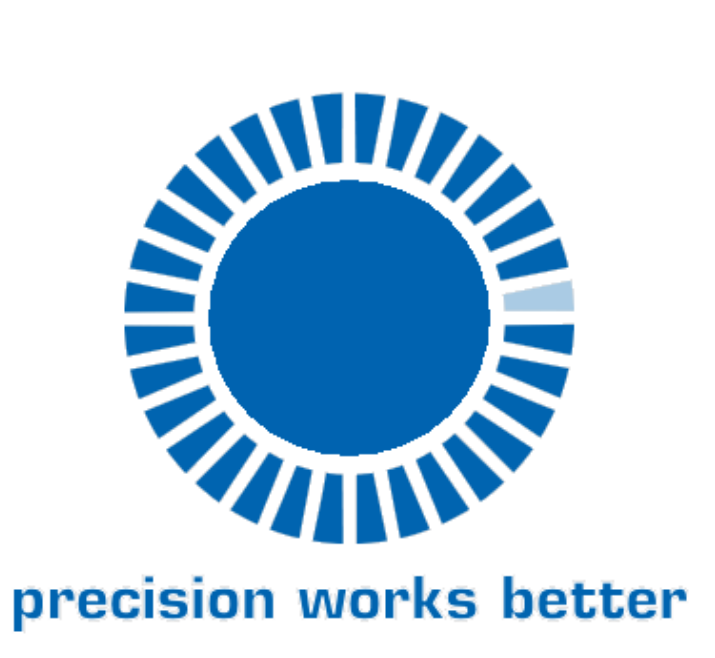

*Figure 13*

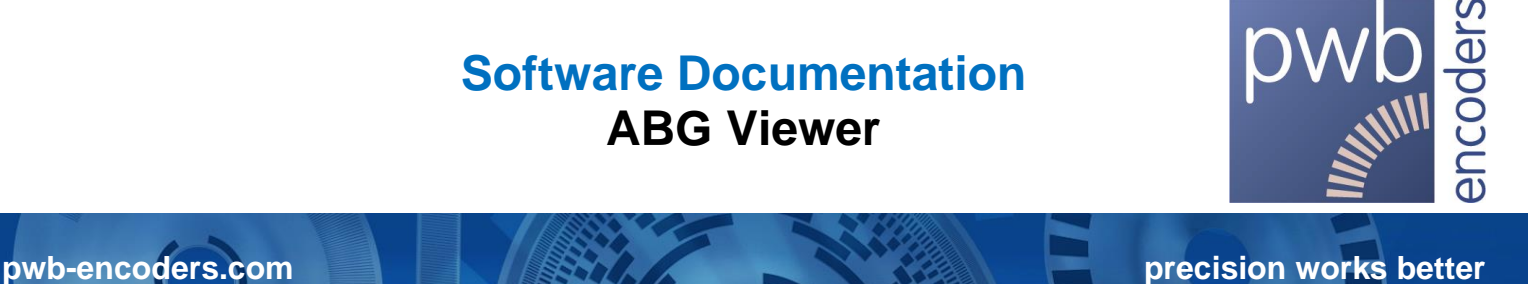

<span id="page-11-0"></span>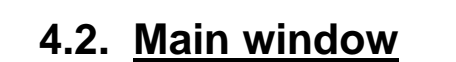

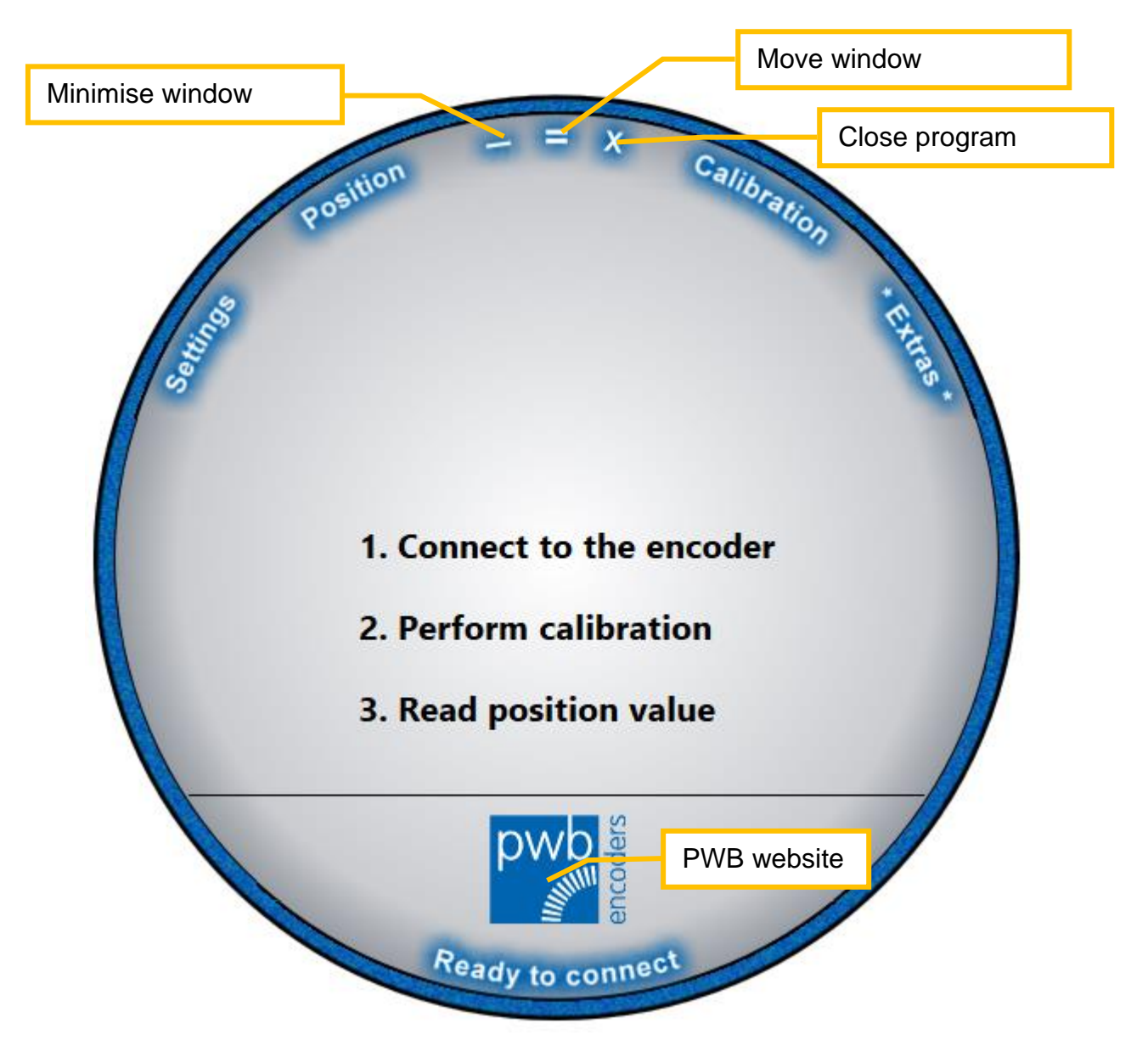

*Figure 14 Main window*

As shown in Figure 14, the main window has a circular shape with three buttons at the top for the usual functions of a Windows title bar: Minimise, Move, and Close. The Settings, Position/Status, Calibration and Extras buttons show or hide the corresponding controls and indicators.

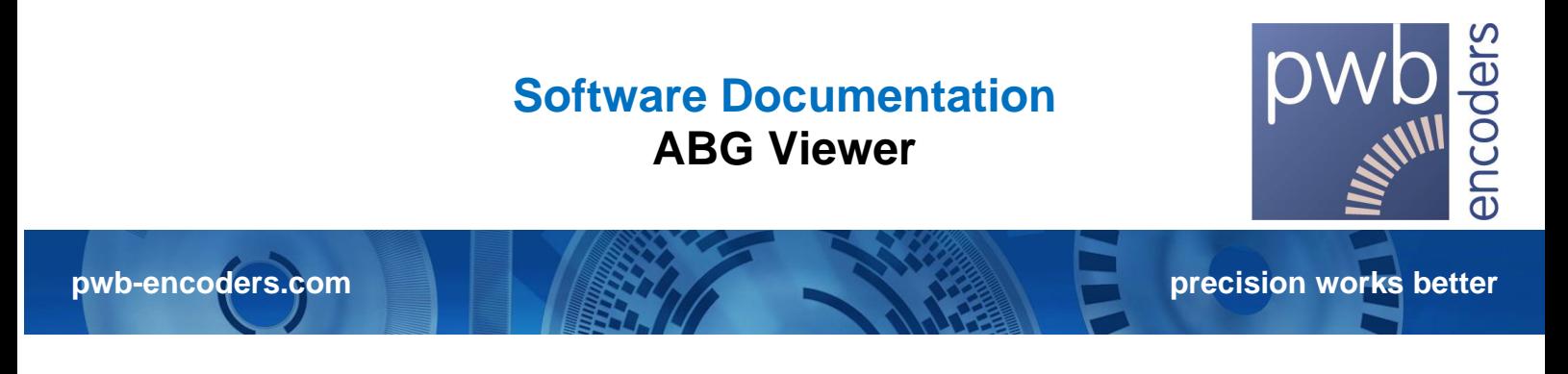

## <span id="page-12-0"></span>**4.3. Establishing a connection to the encoder**

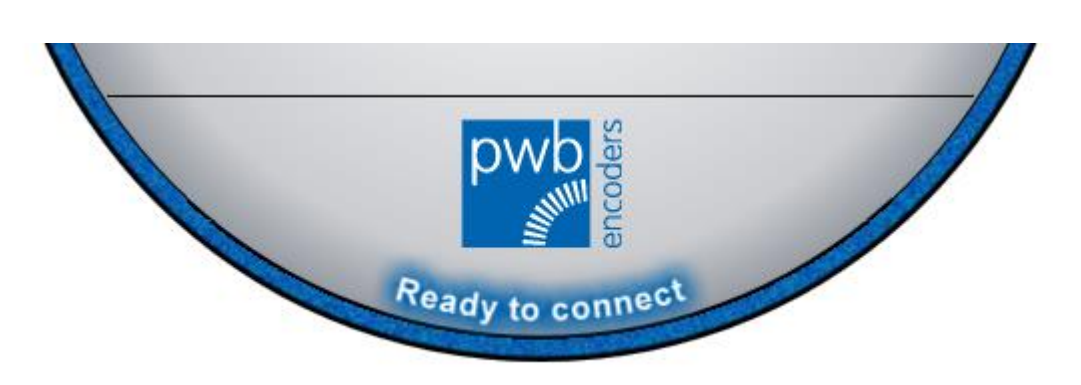

*Figure 15 Ready to connect*

To set up a connection to the encoder, the encoder must be connected to the PC through a programming box as described in Section 3.5. If you use a separate power supply for the encoder, make sure the grounds are connected together. Otherwise, the encoder and/or the programming box can be damaged.

Once all the required conditions have been met and the program is running, you can establish a connection to the encoder. To do so, click on the Connect button. It will turn green when the connection has been established. If the connection cannot be established, an error message will appear with a description of the error.

To break the connection, you must again click on the Connect button.

If the connection has been successfully established, the appearance of the user interface changes to match the connected encoder. For rotative systems, an encoder wheel appears and shows the current angular position. If you are using a linear system, a ruler appears below the main window and shows the current position.

**Note:** If you are using a PBC3C adapter, the interface must be selected manually under Settings. Otherwise, errors will occur.

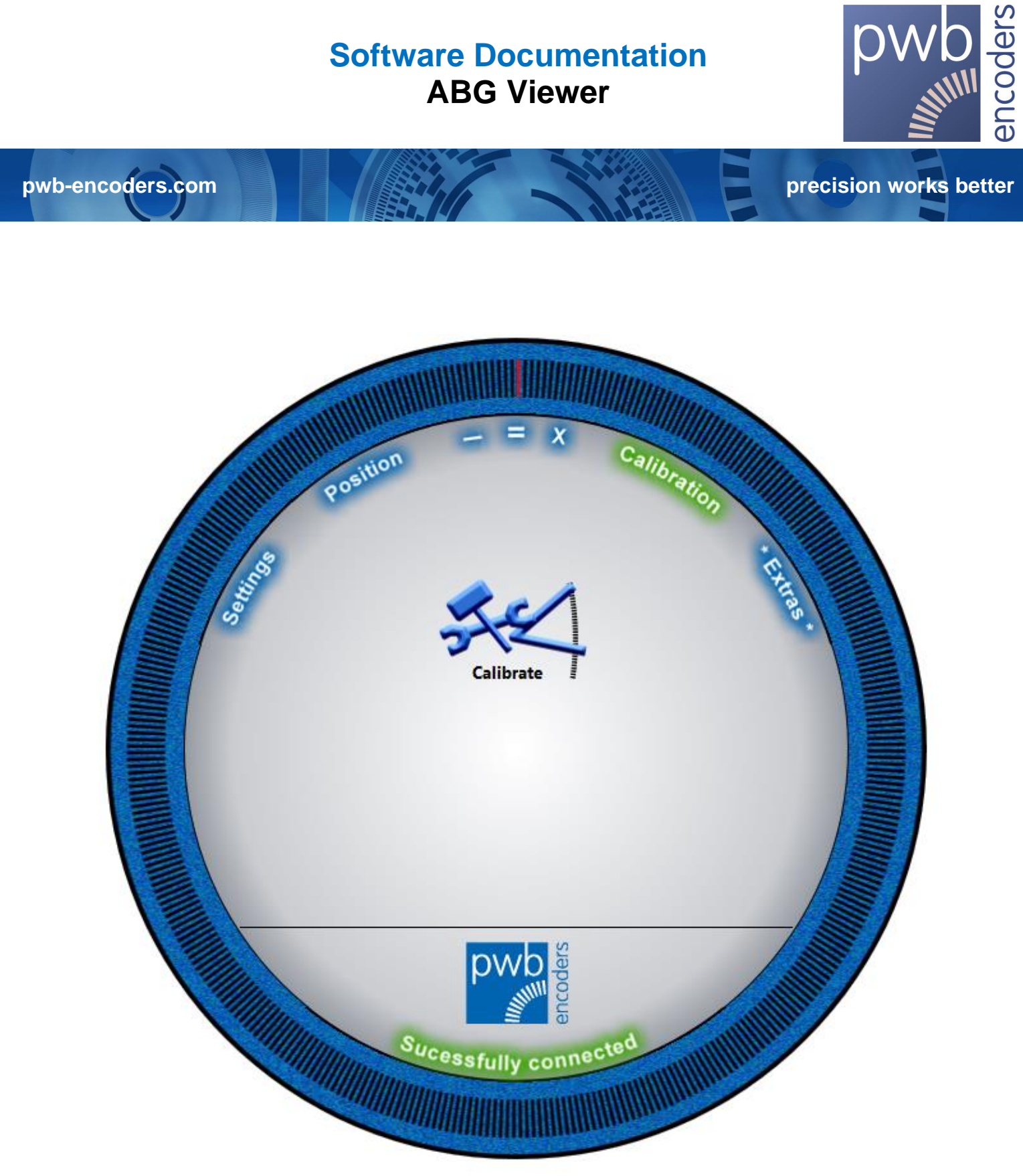

*Figure 16 ABG rotative successfully connected*

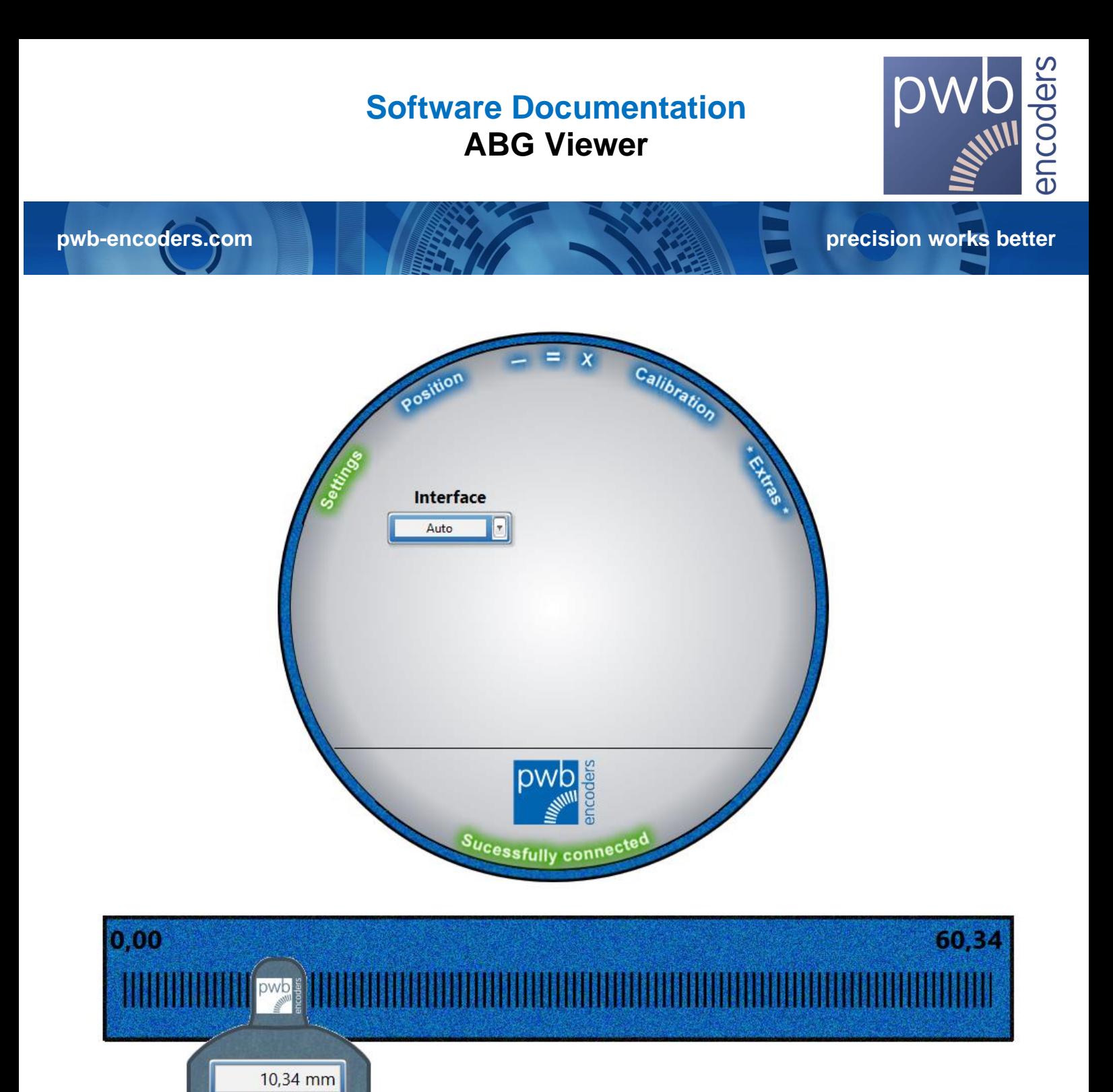

*Figure 17 ABG linear successfully connected*

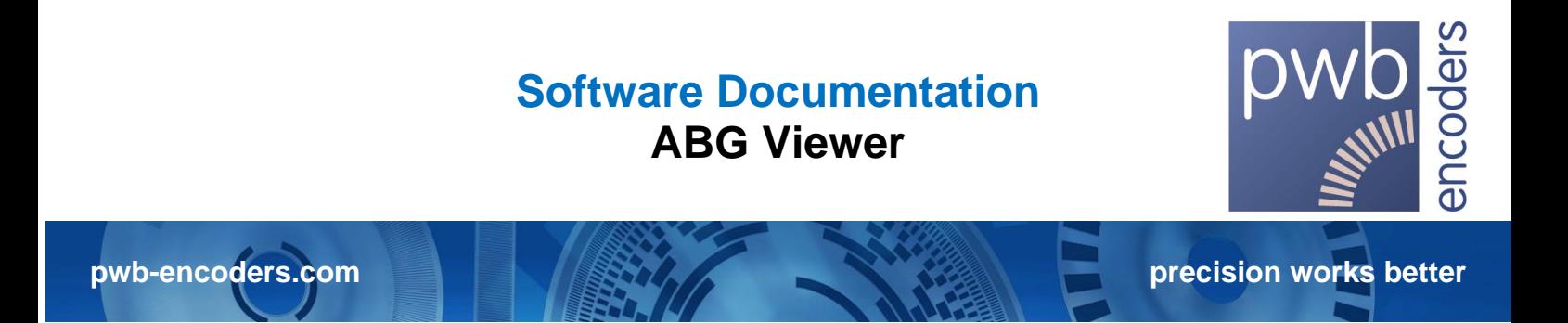

#### <span id="page-15-0"></span>**4.4. Control screens and areas**

#### <span id="page-15-1"></span>**4.4.1. Settings**

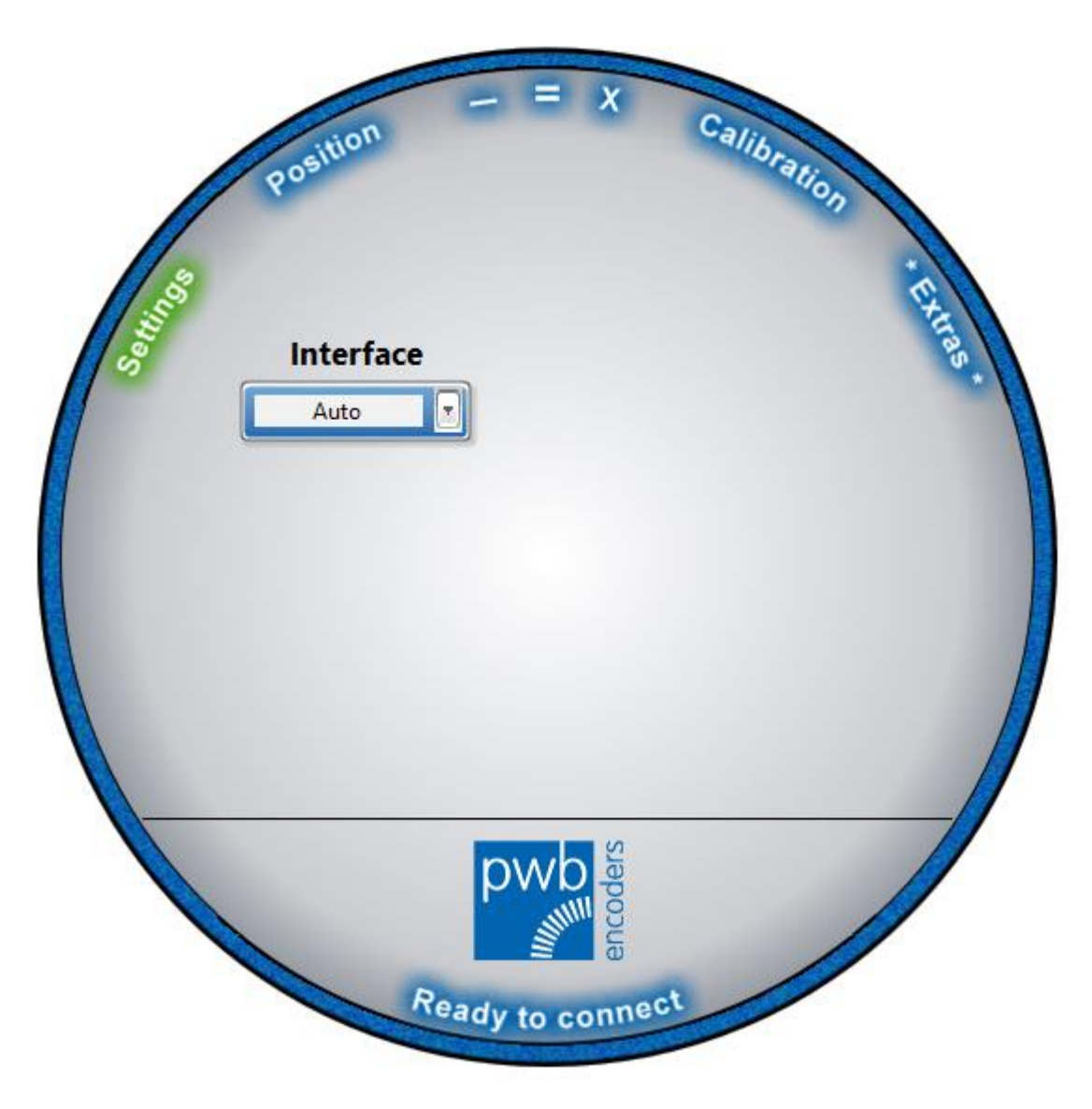

#### *Figure 18 Settings area*

Pressing the Settings button takes you to the settings. There you can select the interface and/or the programming box if necessary.

<span id="page-16-0"></span>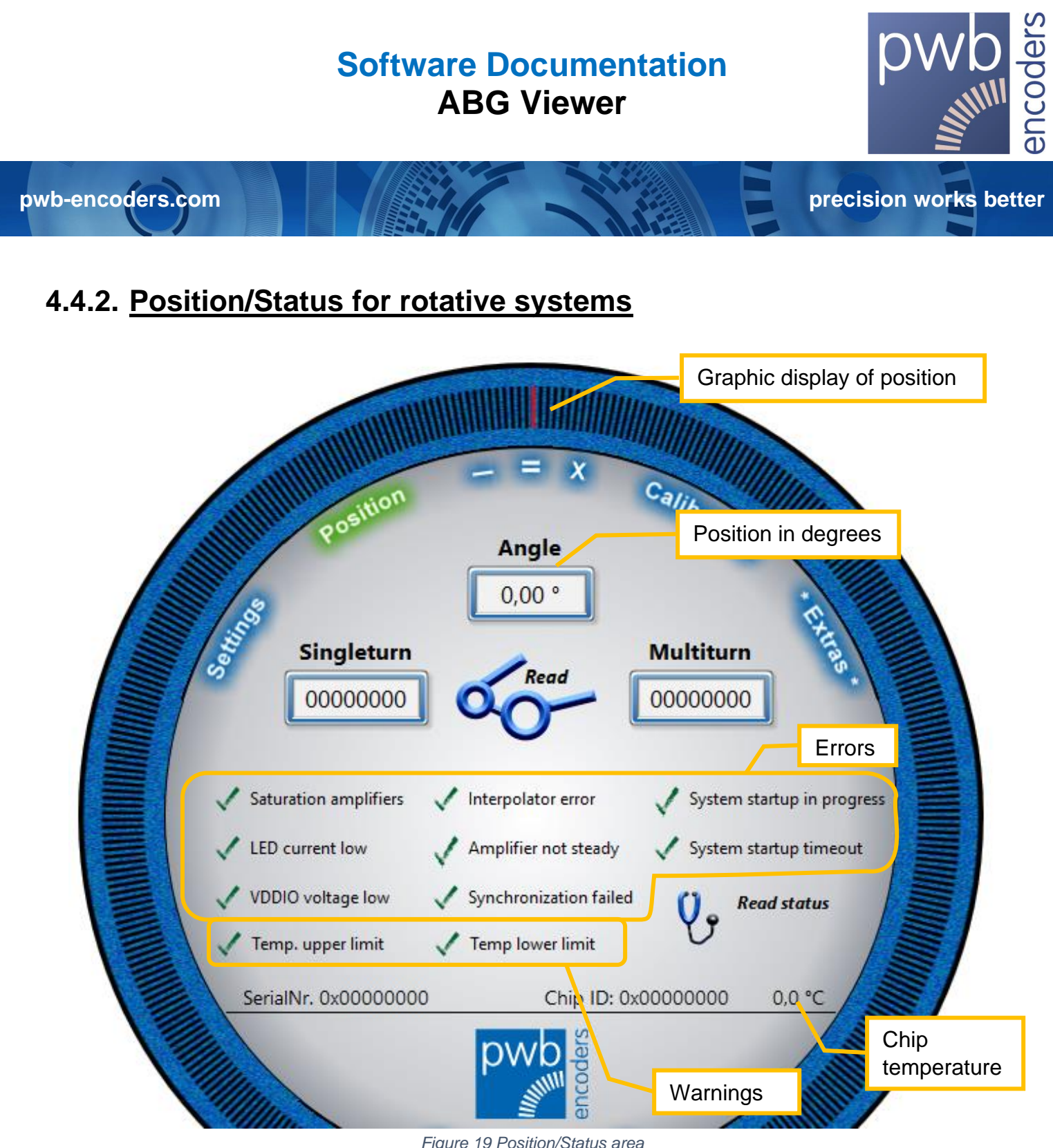

*Figure 19 Position/Status area*

Pressing the Position/Status button takes you to the Position/Status area. In this area you can read the current position value as well as other information about the encoder. To start the readout of the position, you must click on the following left symbol. For the encoder status, you must click on the following right symbol. If the status is not actively read out, the errors and warnings are greyed out.

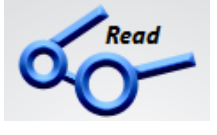

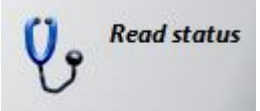

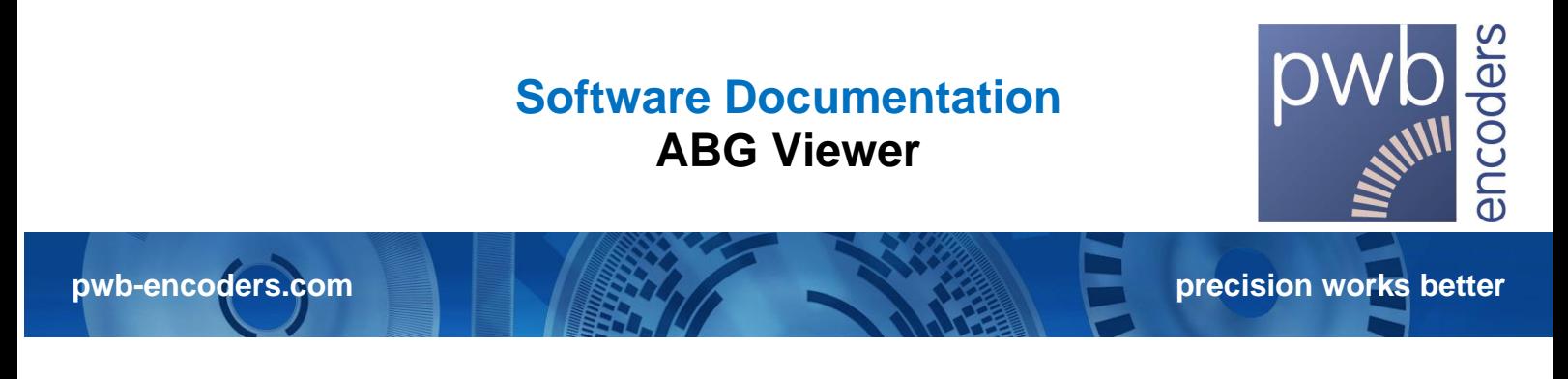

## <span id="page-17-0"></span>**4.4.3. Position/Status for linear systems**

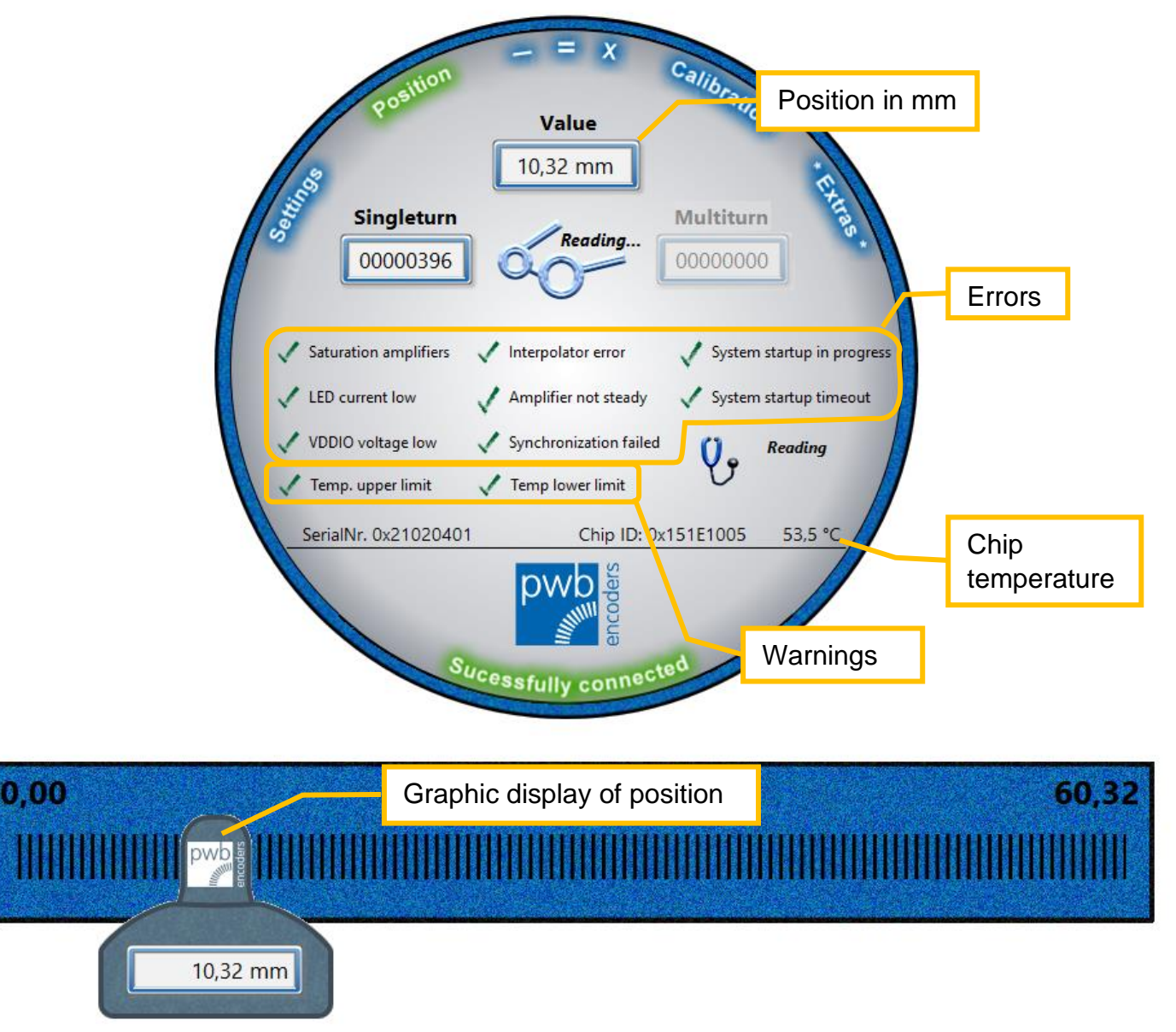

#### *Figure 20 Position/Status area*

Pressing the Position/Status button takes you to the Position/Status area. In this area you can read the current position value as well as other information about the encoder. To start the readout of the position, you must click on the following left symbol. For the encoder status, you must click on the following right symbol. If the status is not actively read out, the errors and warnings are greyed out.

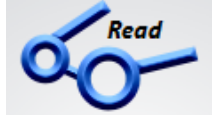

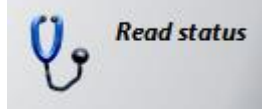

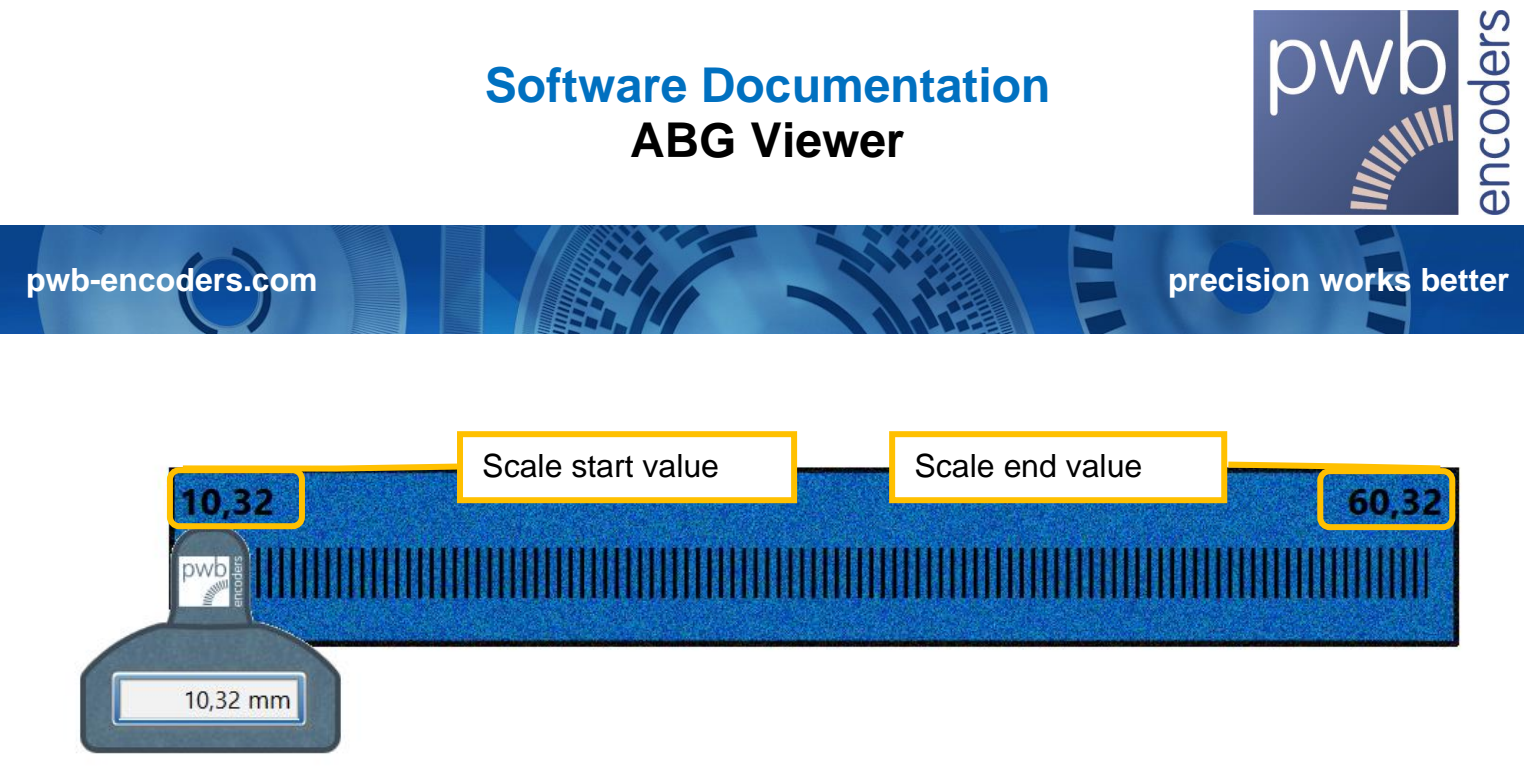

*Figure 21 Adjusting the scale*

If you click the start value or end value of the ruler, it will be set to the current value. This way you can customize the scale of the software ruler.

If you move the mouse pointer to the edge of the ruler, it changes to an orange arrow, and then you can change the length of the ruler by dragging with the left mouse button. This works in both directions.

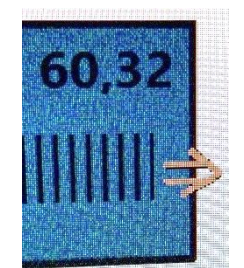

*Figure 22 Adjusting the ruler length*

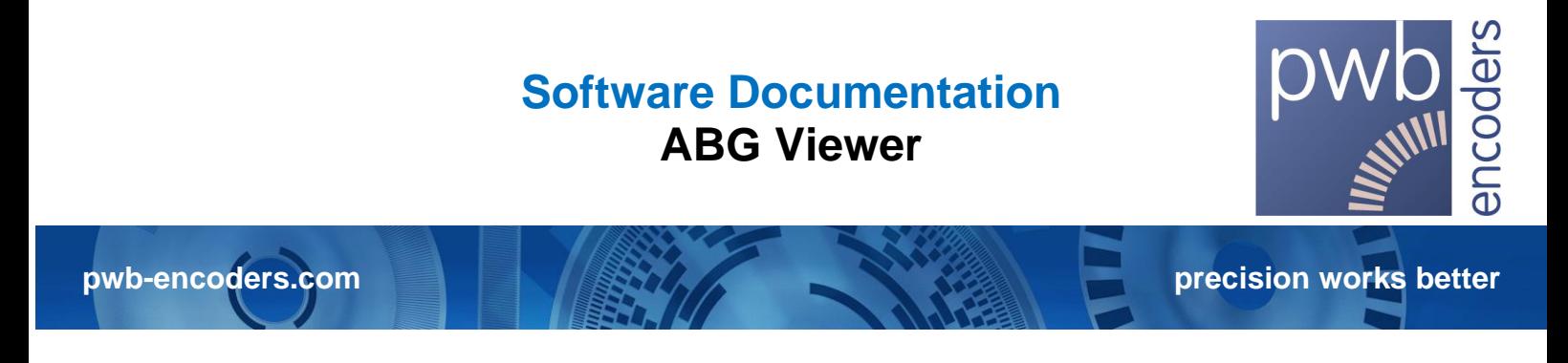

#### <span id="page-19-0"></span>**4.4.4. Calibration**

Pressing the Calibrate button takes you to the Calibration area. There you can calibrate the encoder system. For more detailed information about calibration, see *Section 5, Calibrating the Encoder*.

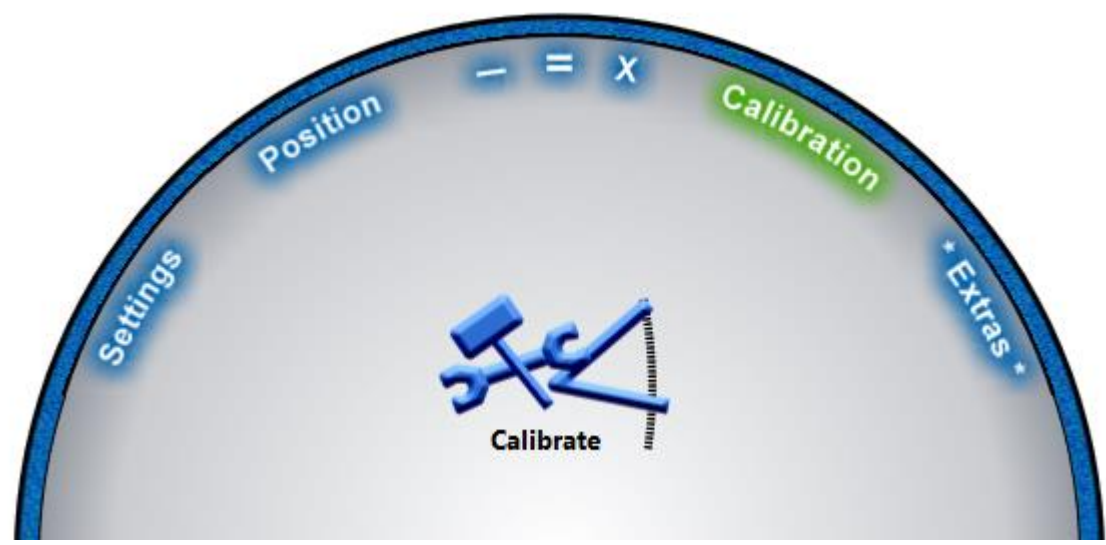

*Figure 23 Calibration area*

<span id="page-20-0"></span>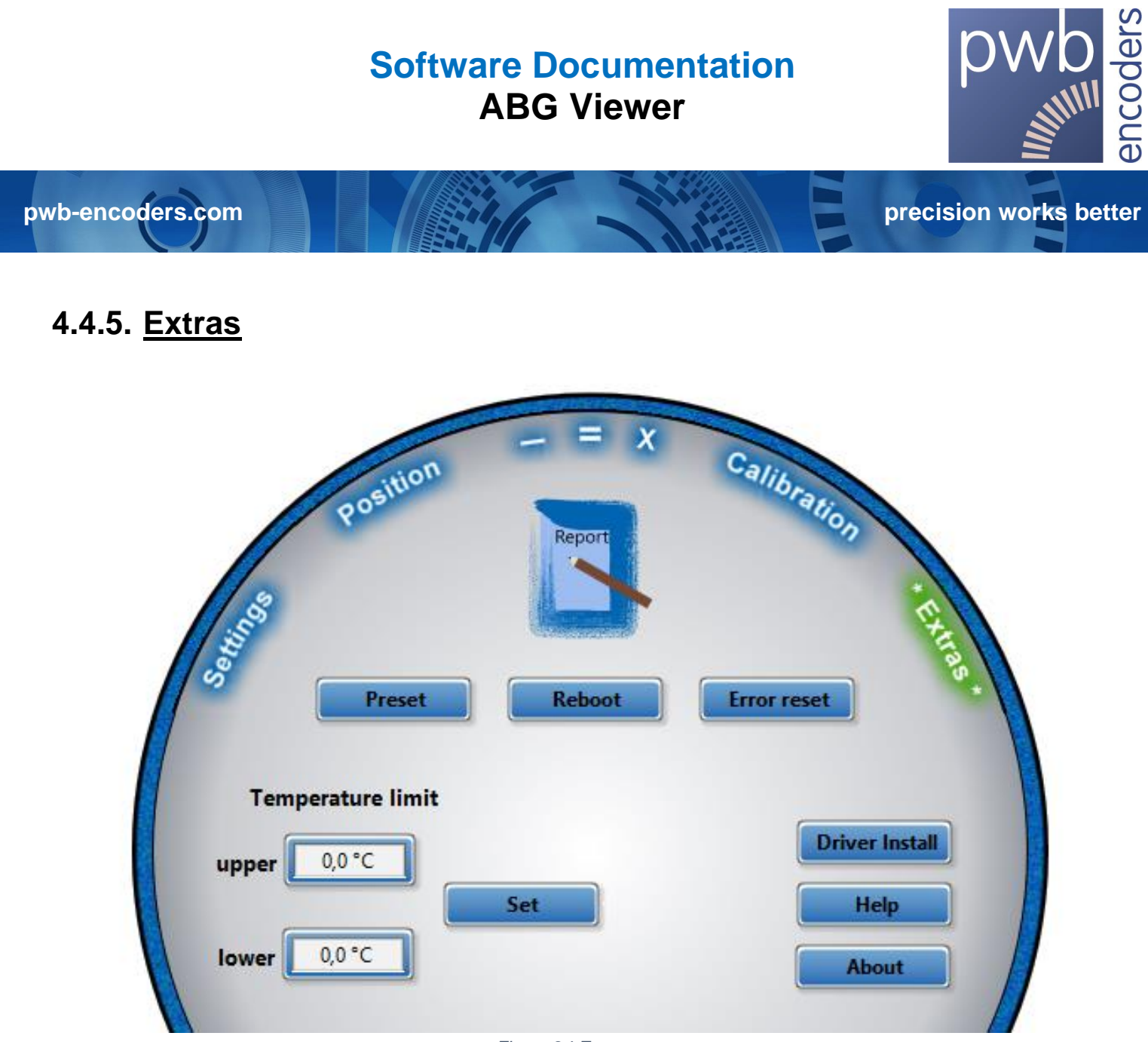

*Figure 24 Extras area*

Pressing the Extras button takes you to the Extras area. Additional functions are located in this area.

- The Report function generates a report that can be sent to PWB Encoders for error analysis.
- Encoder commands:
	- o **Preset** sets the current encoder position as the new zero point.
	- o **Reboot** performs a restart of the encoder system.
	- o **Error Reset** clears all errors of the encoder system. ("Synchronization failed" only by Reboot)
	- o **Driver Install** starts the installation of the included drivers.
	- o **Help** opens this user guide document (PDF viewer required).
	- o **About** shows information about the software.
- Temperature limits
	- o The lower and upper temperature limits can be used to configure the warnings described in Section 4.4.2.

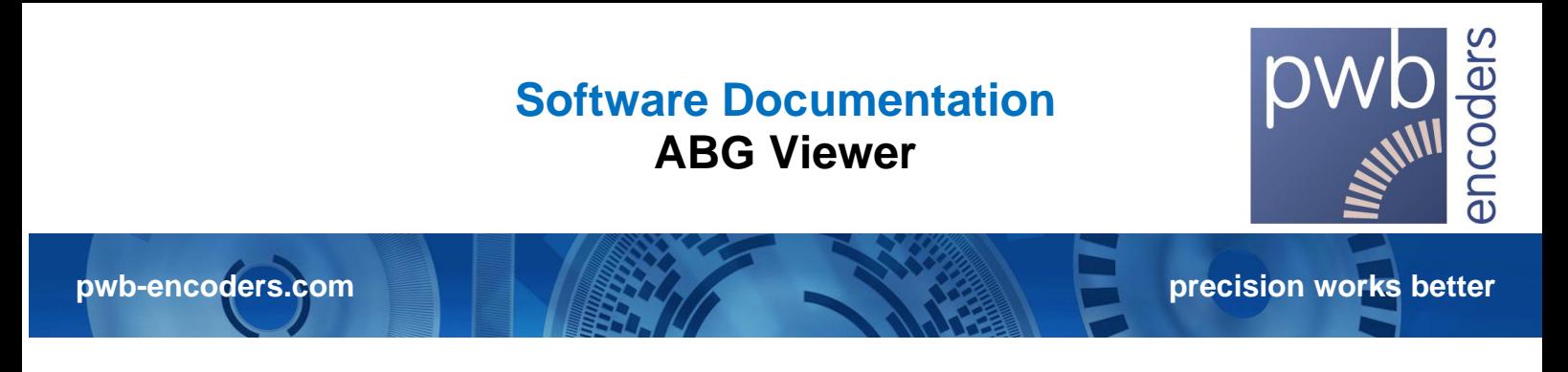

#### <span id="page-21-0"></span>**5. Calibrating the Encoder**

Once the encoder is successfully connected, you can navigate to the necessary controls and indicators by clicking on the Calibration button. Figure 17 shows the user interface referred to in the following instructions.

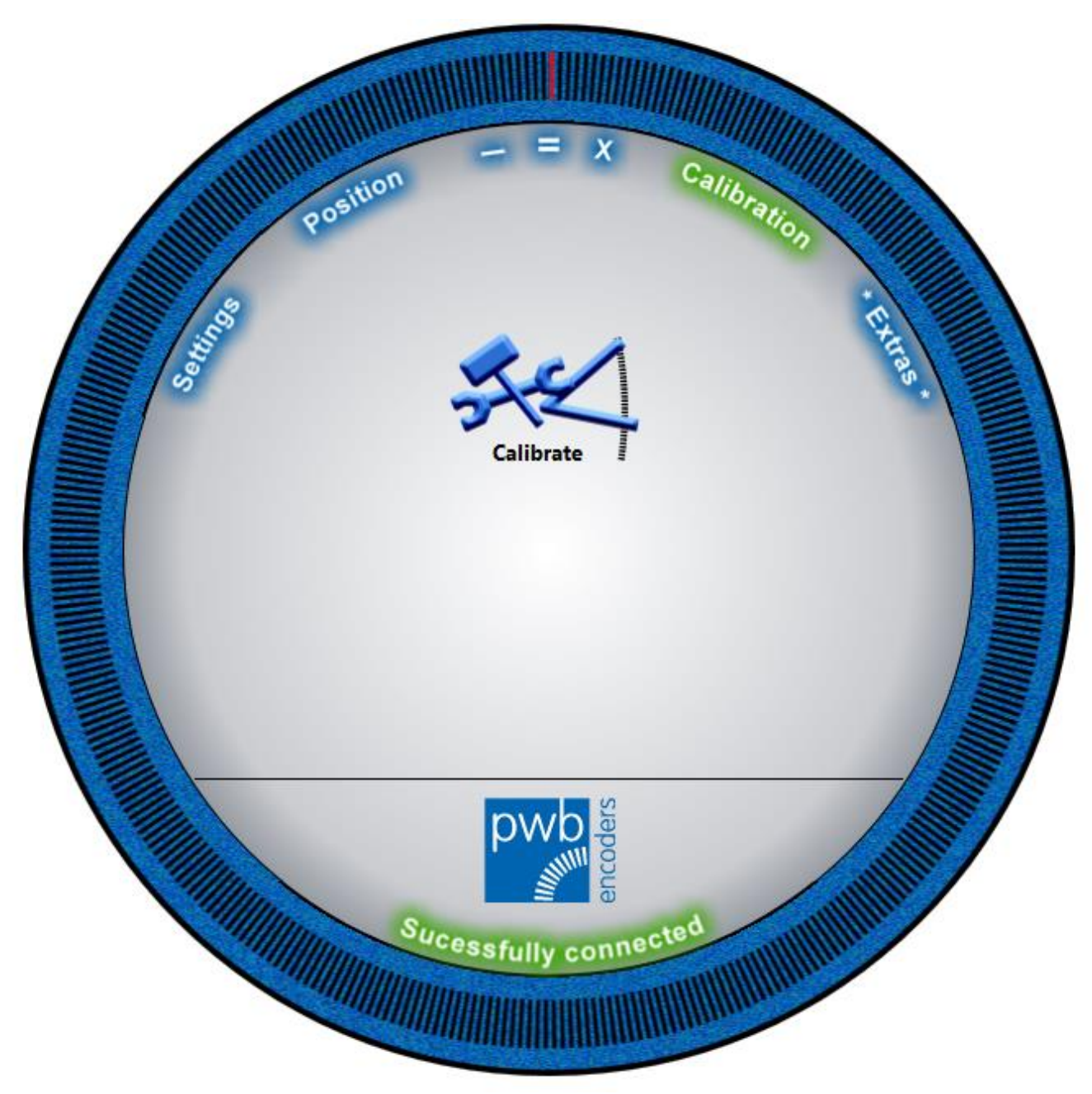

*Figure 25 Calibration*

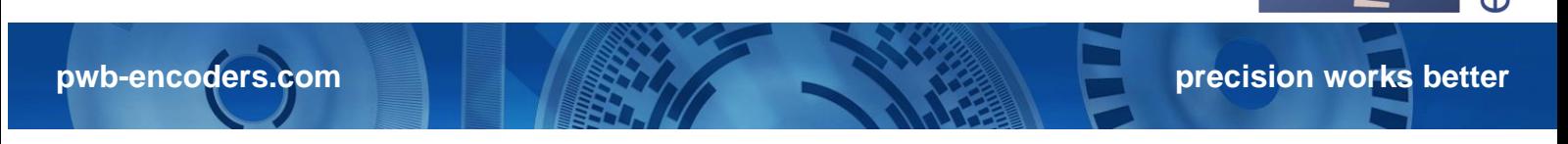

To start the calibration process, simply click on the following symbol: A minimum speed is required for successful calibration of the encoder. The recommended values are:

- Rotary 90 rpm
- Linear 7.68 cm/s

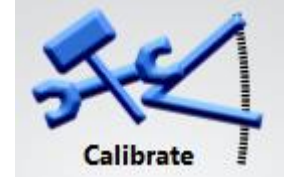

The familiar status window shown in Figure 13 is displayed during the calibration process. If any problem occurs during the calibration process, a detailed error message will be issued with a description of the problem and possible remedies. If the calibration is successful, the message shown in the following figure is issued:

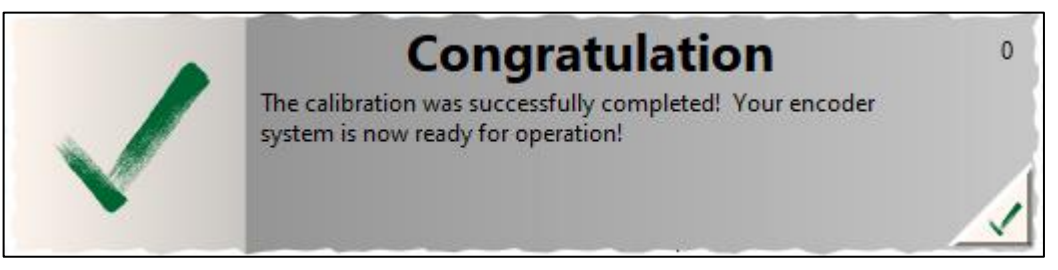

*Figure 26 Successful calibration message*

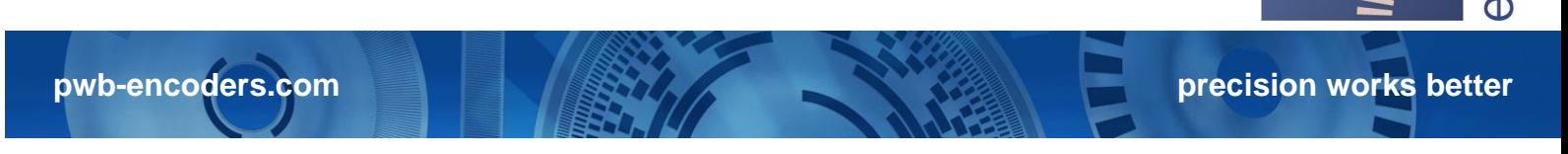

#### <span id="page-23-0"></span>**6. Contacting Customer Service**

We are always ready to help you if you have any questions or need support.

PWB encoders GmbH Am Goldberg 2 D-99817 Eisenach Germany Phone: +49 3691 72580-0 Fax: +49 3691 72580-29 Email: info@pwb encoders.com

#### <span id="page-23-1"></span>**7. Important Notices**

The guarantee will be voided by misuse, accident, modification, unsuitable physical or operating environment, operation in other than the specified operating environment, or failure caused by a product for which PWB encoders GmbH is not responsible.

PWB encoders GmbH reserves the right to make corrections, modifications, enhancements, improvements, and other changes to its products and services, as well as datasheets, at any time.